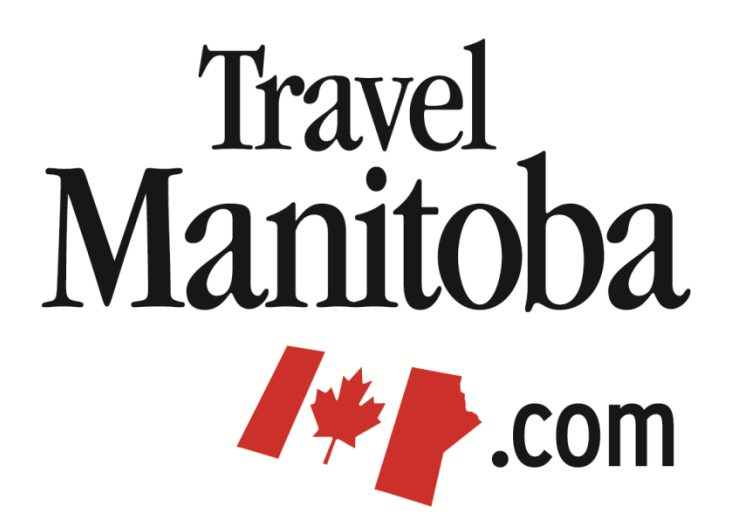

# **Extranet 4.0 Member Instructions**

**Accounts**

**[https://manitoba.extranet.simpleviewcrm.com](https://manitoba.extranet.simpleviewcrm.com/)**

**Travel Manitoba 21 Forks Market Road Winnipeg, Manitoba Canada R3C 4T7** [www.travelmanitoba.com](http://www.travelmanitoba.com/)

# **Profile > Accounts**

 The Account area will allow you to manage all of your account information including phone/fax numbers, address information and any additional fields used by Travel Manitoba.

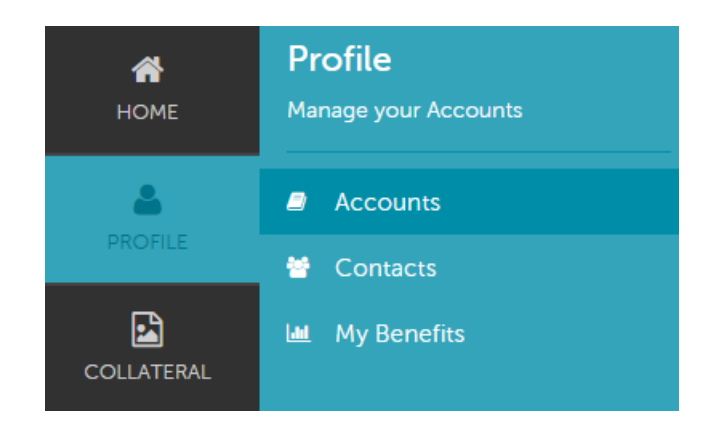

 The main accounts page will list all of the accounts you have access to. In most cases you'll only have access to one account. In some cases, (where you are linked to more than one account) you'll have access to multiple accounts.

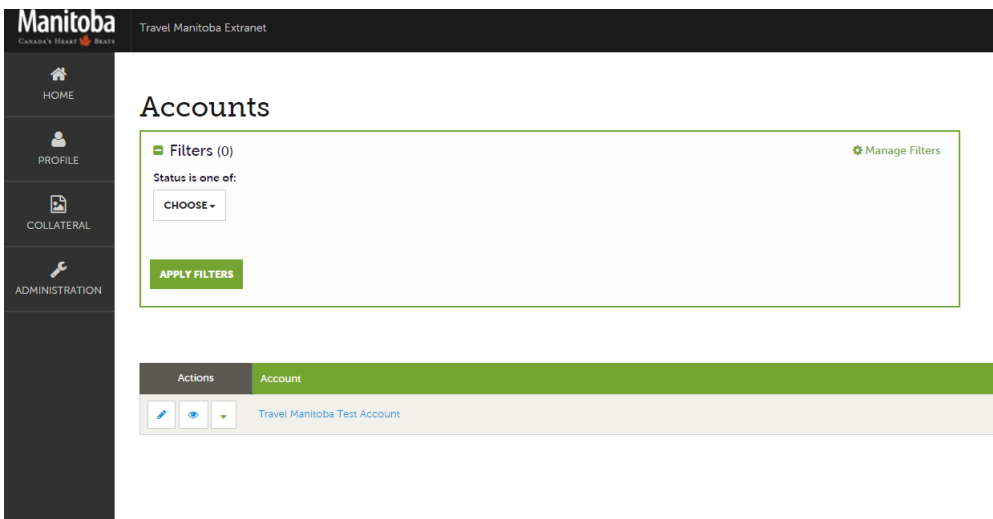

- You can navigate this page in the following manner:
	- $\sim$  The Pencil icon will bring you to the Update Account page and allow you to edit your account information.
	- $\circ$  The Eye icon or your Account Name will bring you to the Account Details page.
		- **The State on the Account Details page clicking the Edit button will bring you to the Update Account** page.
	- o The Down Arrow icon will bring you to the Update Amenities page allow you to edit your account amenities.

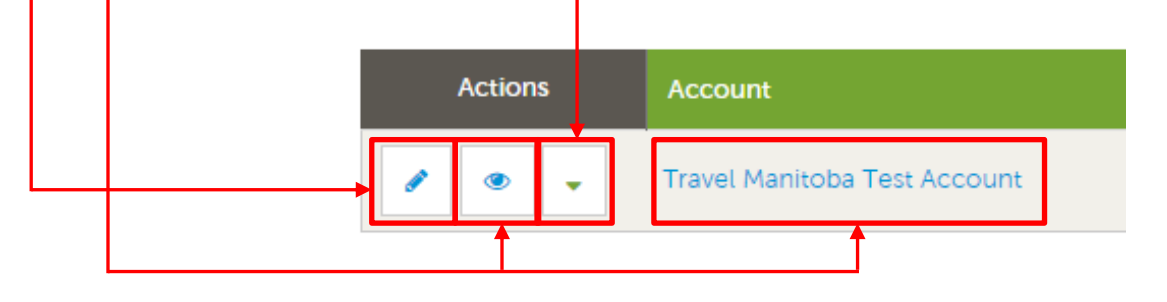

## **Profile > Accounts > Update Account > Account & Phone Information**

- Once on the Update Account page, you can edit all of your account details, except for your account name. If you need to change your account name, please contact Travel Manitoba at (204) 927-7800 or [tmbpartnerextranet@travelmanitoba.com.](mailto:tmbpartnerextranet@travelmanitoba.com)
- Basic information such as region, website, email and various phone numbers can be entered in this area.

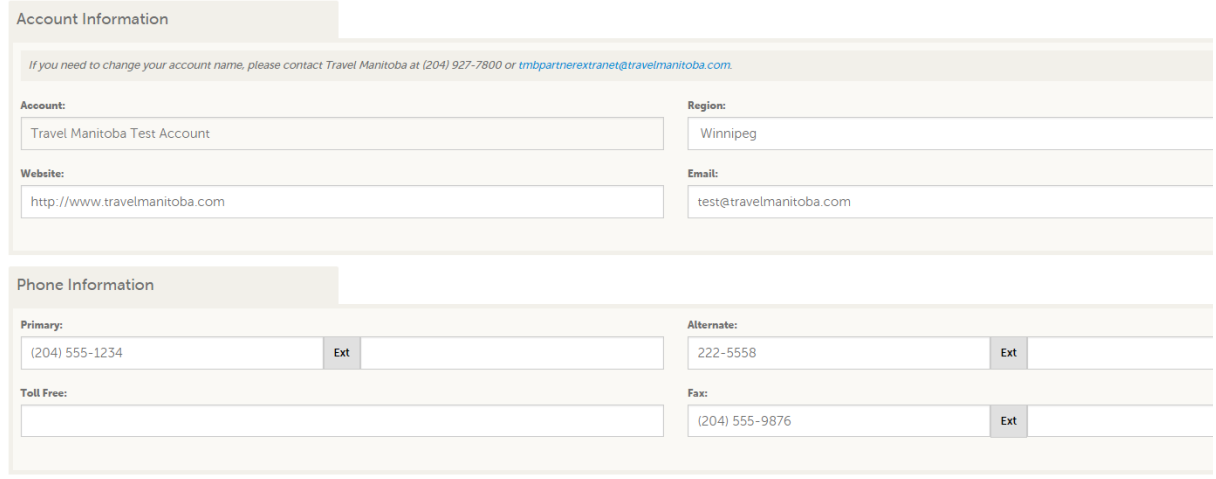

# **Profile > Accounts > Update Account > Address Information**

- To edit the address information, click on any of the pencil icons next to either physical, billing or shipping.
- Clicking the pencil icon will allow you to chose the existing physical address or enter a custom address.

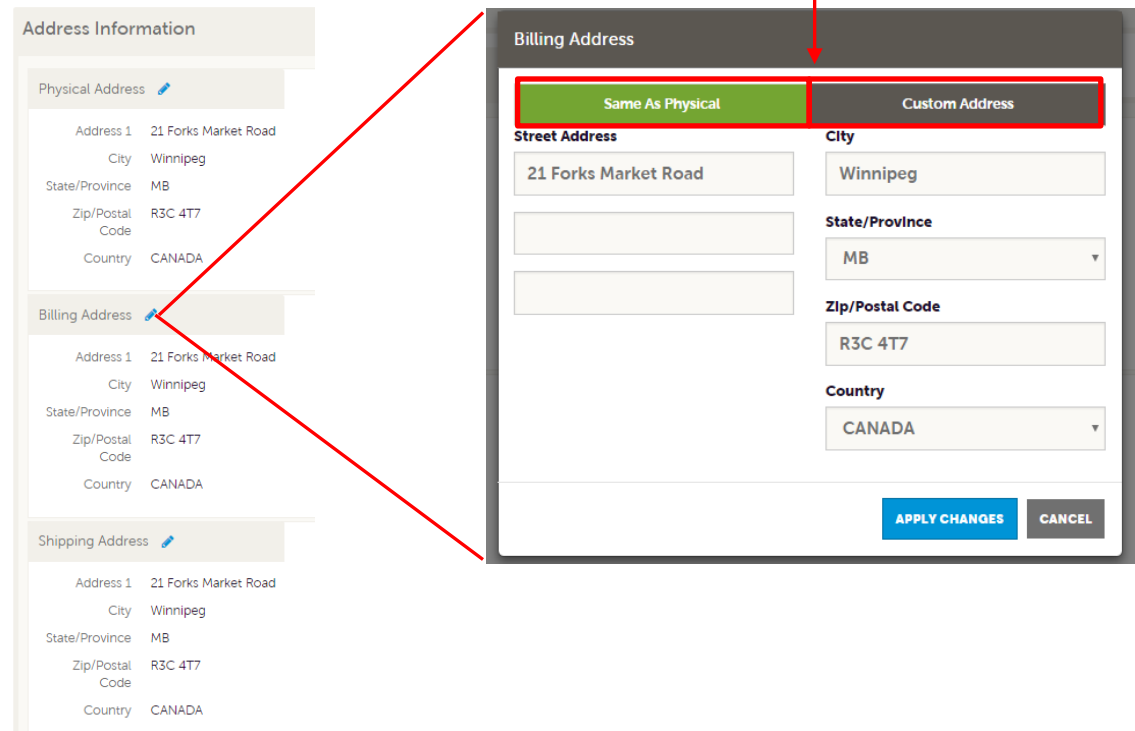

## **Profile > Accounts > Update Account > Social Media**

- Enter your social media details. Please note the for the Facebook & Youtube Username fields, please enter your username and not an url.
- Do not include the "@" symbol for your Twitter Username.

![](_page_3_Picture_40.jpeg)

- After editing your account details, click on the Save button to save your changes.
- Please note that any edits made to your account details will be reflected on your listing on TravelManitoba.com. If you make any changes that you don't want to show up on your TravelManitoba.com listing, please refer to the Listing section of this document to learn how to hide them.

### **Profile > Accounts > Manage Amenities**

 $\overline{\phantom{a}}$ 

- Once on the Update Amenities page, you can update the amenities your business offers.
- All amenities can be modified except for the Licensed For (TRAVEL MANITOBA OFFICE USE ONLY) options within the Lodges & Outfitters group. Also, in order to modify the Fish Species Available group, the Angling option within the Licensed For (TRAVEL MANITOBA OFFICE USE ONLY) area must be set to yes. Please contact Travel Manitoba at (204) 927-7800 or [tmbpartnerextranet@travelmanitoba.com](mailto:tmbpartnerextranet@travelmanitoba.com) with any questions.
- The images below detail where the amenity information you enter into the extranet will appear on TravelManitoba.com.

![](_page_4_Picture_62.jpeg)

- After editing your amenities, click on the Save button to save your changes.
- Amenity changes do **not** go through a review process.